Dipartimento di Fisica – Università di Genova

## GUIDA RAPIDA PER L'UTILIZZO DEL SISTEMA DI VIDEOCONFERENZA

difi

2019

Via Dodecaneso, 33 - 16146 Genova<br>Via Dodecaneso, 33 - 16146 Genova

## **Consolle comandi: controlli e funzioni**

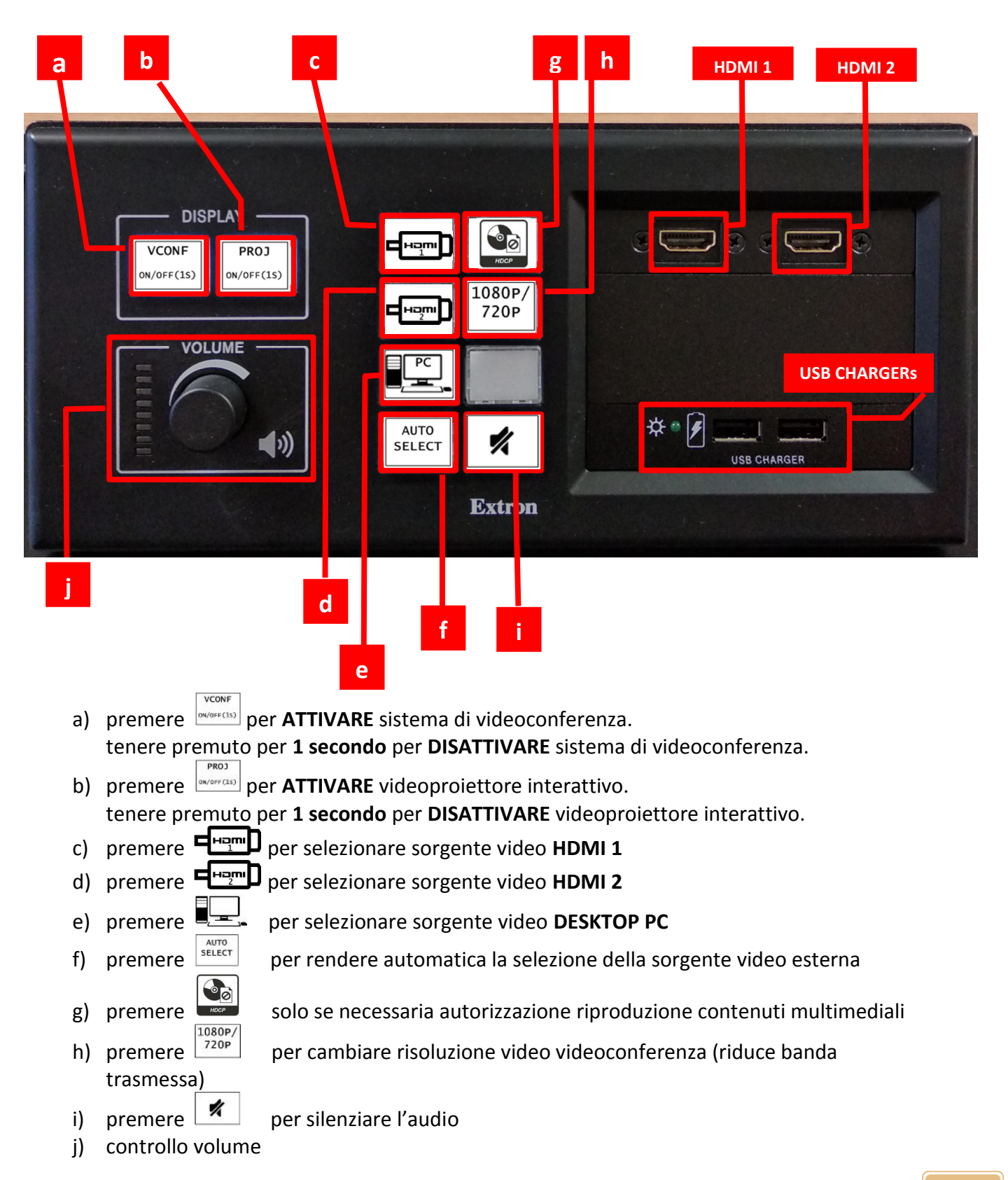

**Iniziare una videoconferenza cloud Vidyo**

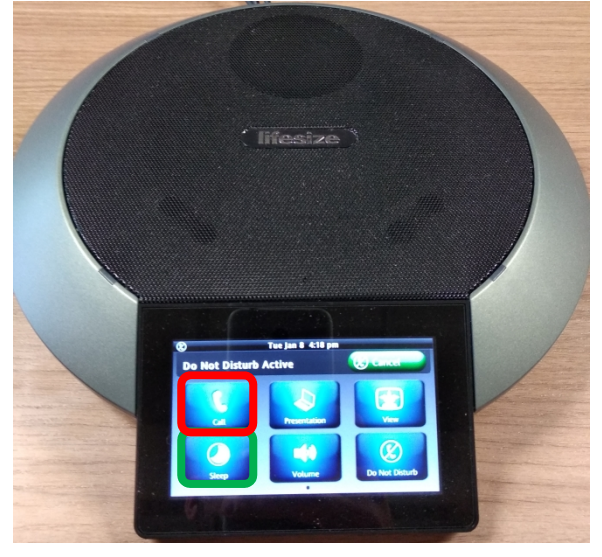

- **a.** Premere tasto a) SULLA console comandi per attivare sistema videoconferenza
- **0.** Premere **Wake/Sleep** per attivare/disattivare touch screen
- **1.** Premere **Call**

## **2.** Premere tasto **Keypad**

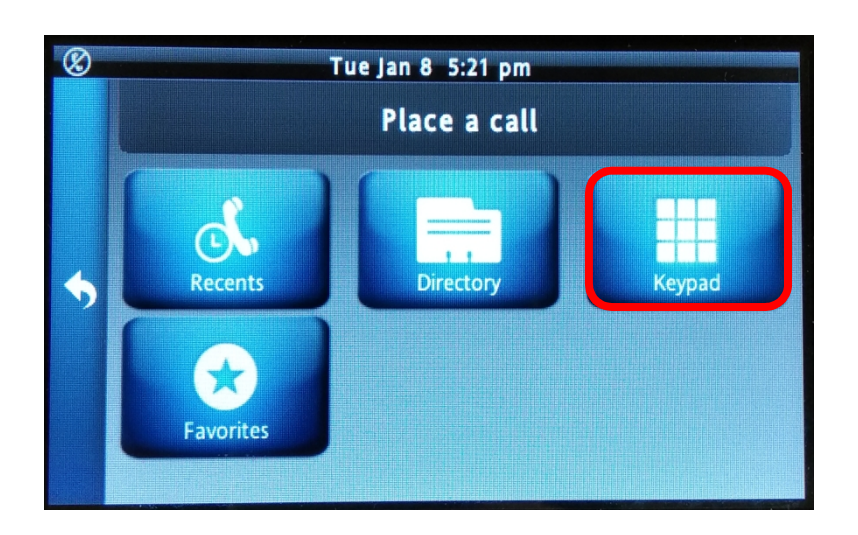

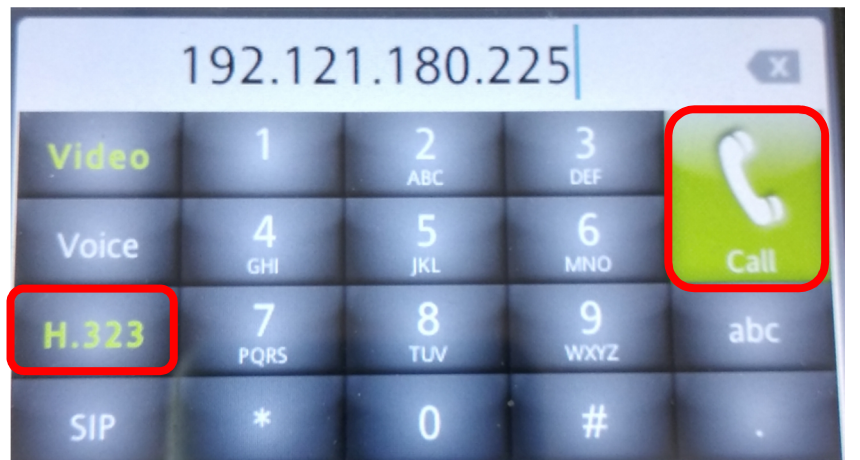

**3.** Premere tasto **H.323** e digitare indirizzo IP **192.121.180.225** seguita dal tasto **Call**. Premere **1** e digitare

numero estensione room seguito da "#"

(**204181#** ) quando richiesto da guida vocale.

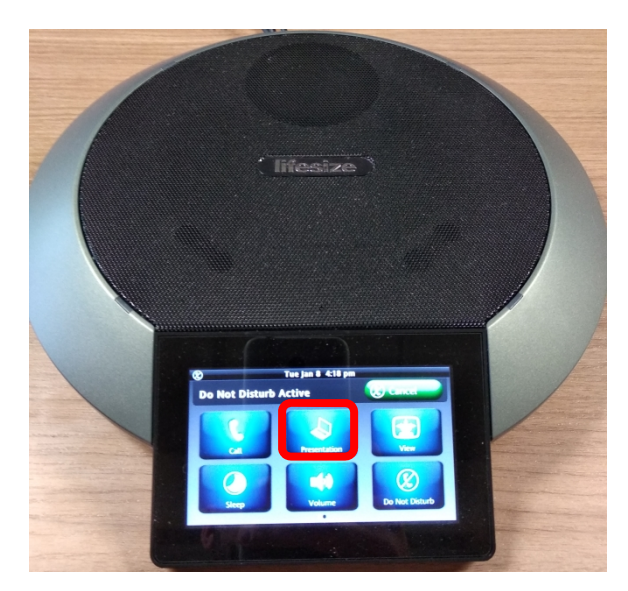

**4.** premere tasto **Presentation** sul touch screen per condividere contenuti da sorgente esterna (HDMI 1, HDMI 2, PC). Se la condivisione del contenuto è attiva l'icona è evidenziata in verde.

**5.** premere tasto<br>**Lavouts** sul touch **Layouts** sul touch screen per gestire visualizzazione persone/contenuti

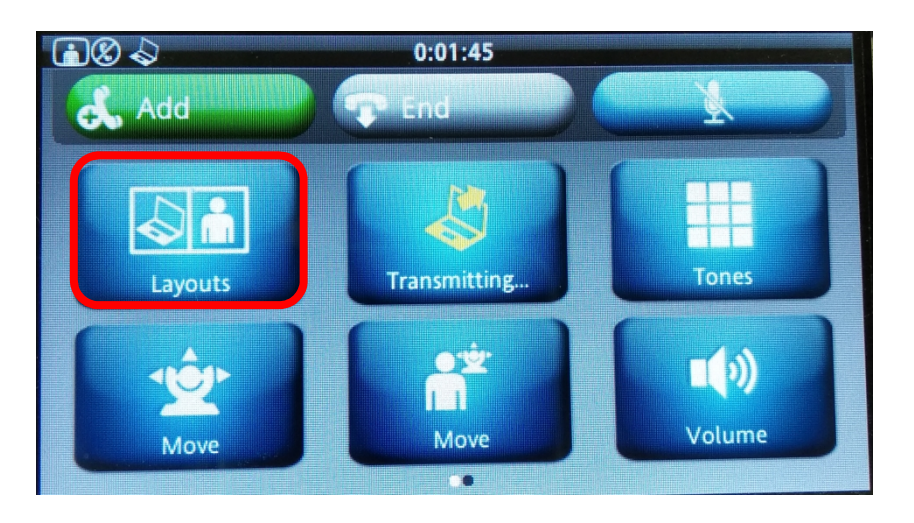

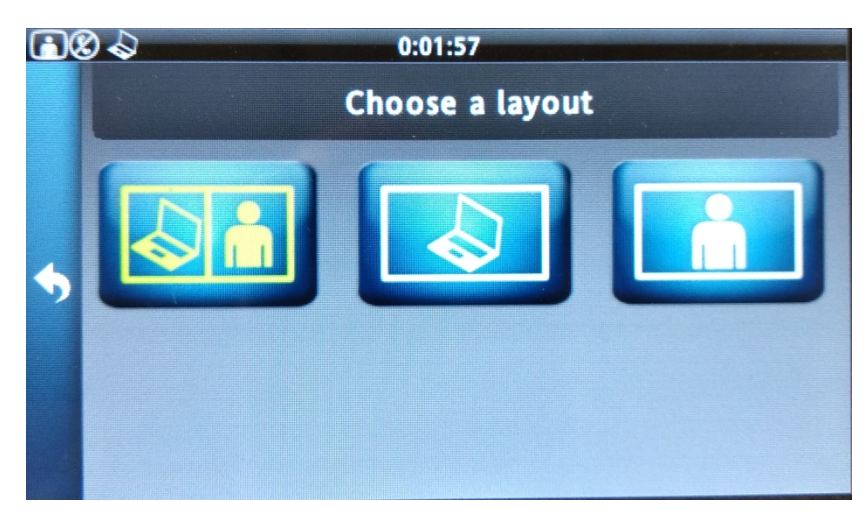

- **6.** le possibilità sono:
- contenuti e persone
- solo contenuti
- solo persone

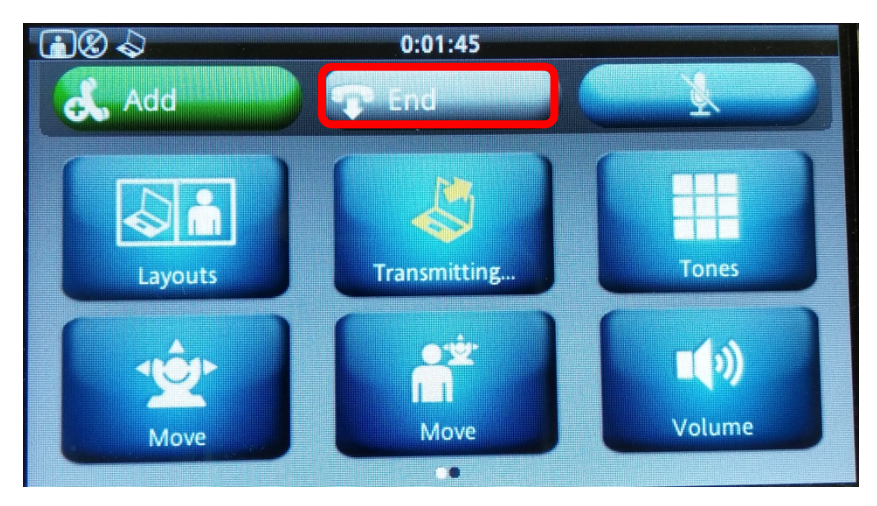

7. premere End per terminare la videoconferenza